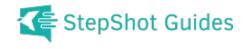

# How to add notes and images to your project

Presented by:

Dummy Corporation

Dummy Street

#### **Table of Contents**

| 1. Login - Mozilla Firefox          | 3  |
|-------------------------------------|----|
| 2. Projects: List - Mozilla Firefox | 5  |
| 3. WFWD - Mozilla Firefox           | 6  |
| 4. File Upload                      | 8  |
| 5. File Upload                      | 9  |
| 6. WFWD - Mozilla Firefox           | 10 |

## **Login - Mozilla Firefox**

Open up a browser and go to website

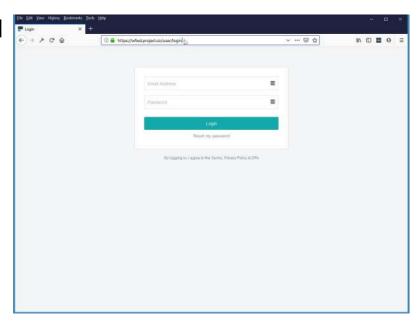

Type in username and password

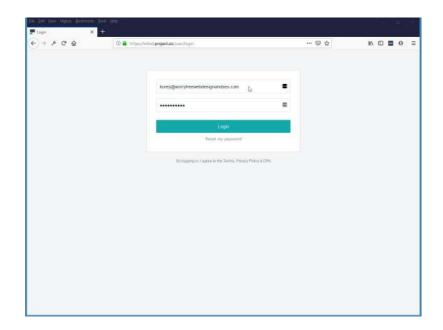

#### Click on login

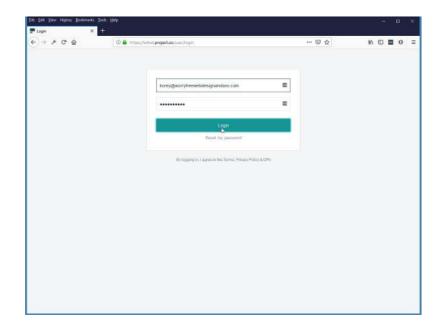

## **Projects: List - Mozilla Firefox**

Here you will see your project listed. Click on project name

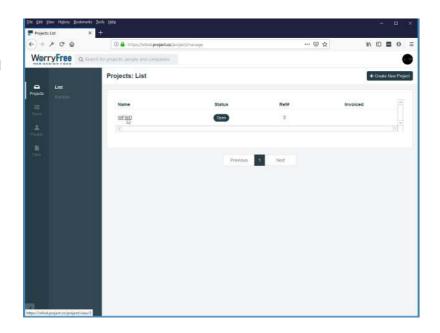

#### WFWD - Mozilla Firefox

Here you will see the details of your project.
To add notes or images click on discussion.

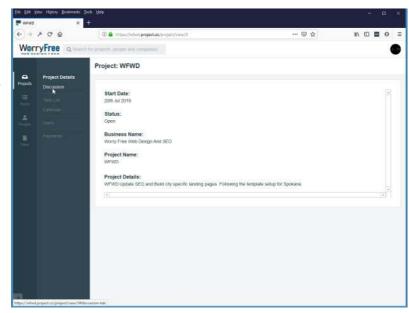

In discussions you can type in notes, descriptions, or any content that you need to describe or provide for your project. You can also upload images.

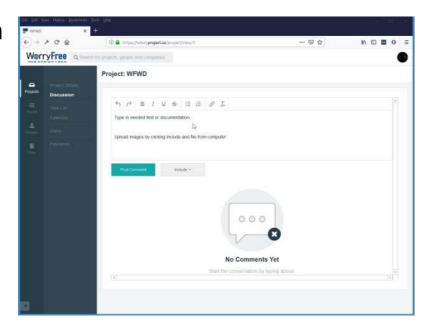

Click on include and file from computer to add a file to your discussion notes.

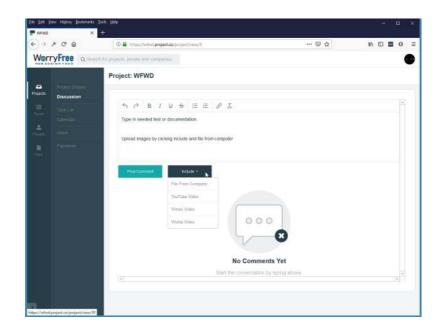

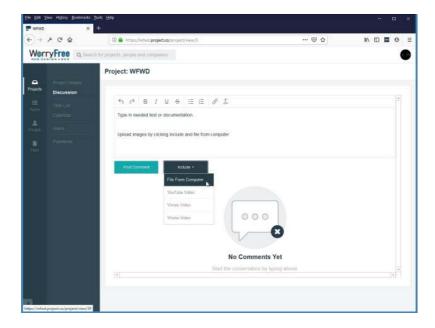

## File Upload

## File Upload

Browse your computer and find the file you would like to upload. Highlighted and click the open button.

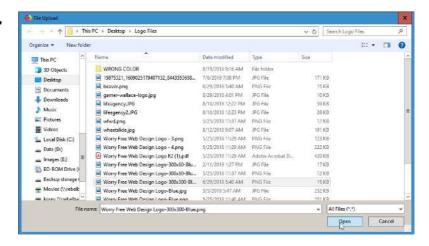

#### **WFWD - Mozilla Firefox**

Now you will see your file added to the discussion next to the include button.

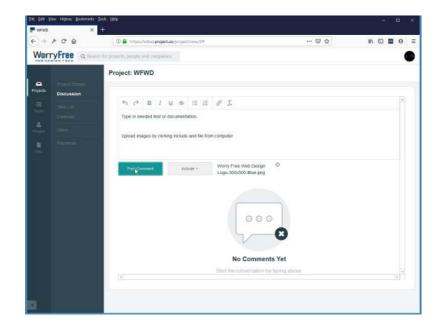

Click on post comment to save.

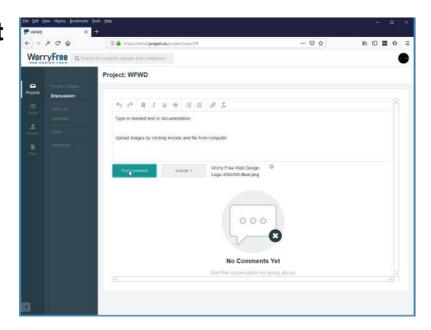